- 1. Start med å logge inn (det regner vi med er kjent hvordan gjøres)
- 2. Da skal du få følgende side opp. => Klikk på 'Interne sider'

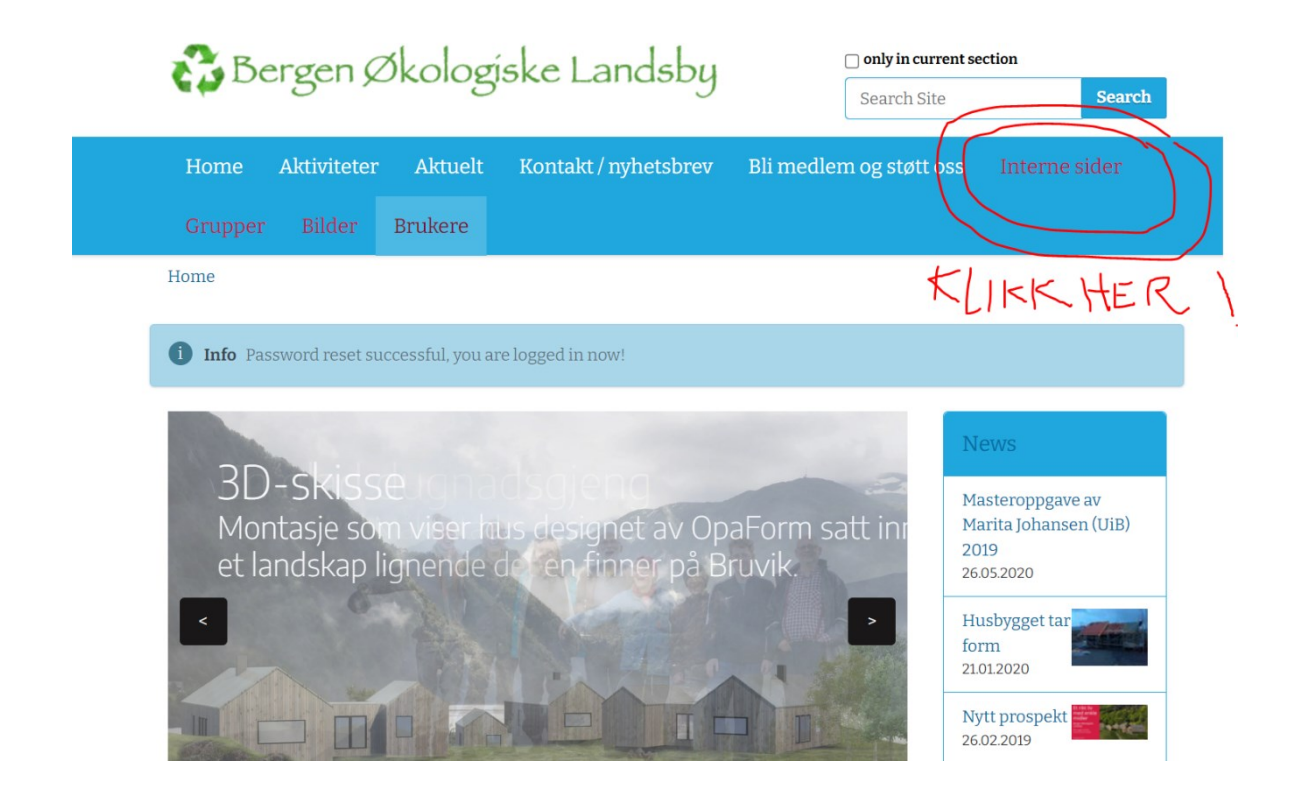

3. Nå kan du åpne mappen 'STYRET' for å finne refarat o l. => Klikk på 'STYRET'

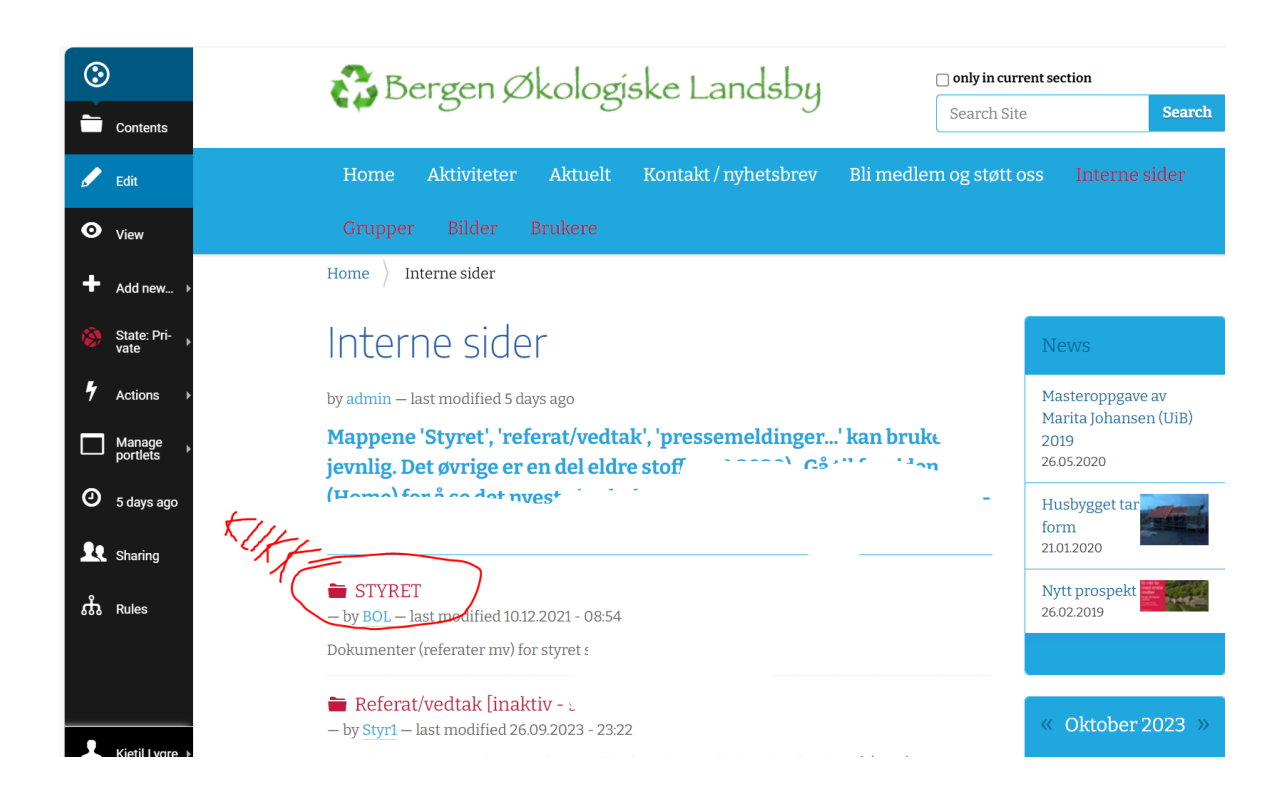

4. Referat og sakslister ligger i mappen 'Referat/vedtak'. => Klikk på 'Referat/vedtak'

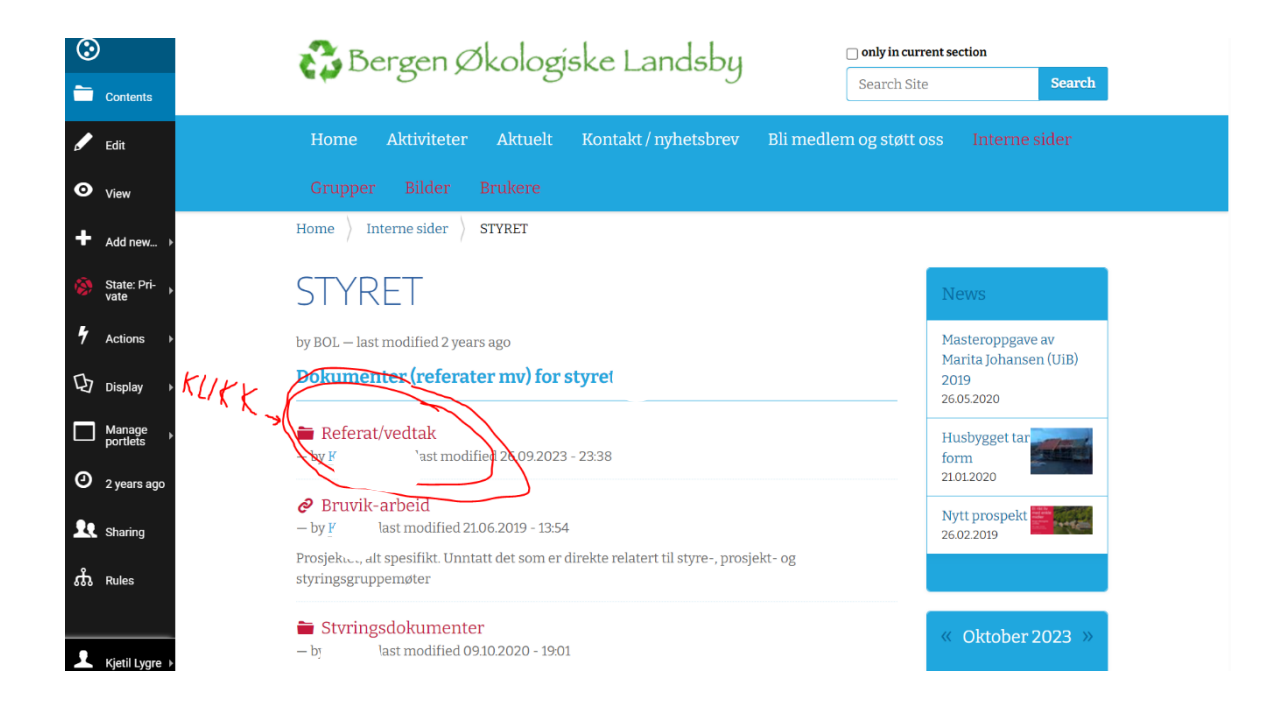

- 5. Enkeltpostene (-hedelsene / -event-ene) ligger etter hverandre<sup>1</sup> i den rekkefølgen de er lagt inn / opprettet/ oppdatert (**dvs IKKE etter hendelsesdato!)**
	- $\Rightarrow$  Rull nedover og finn aktuell hendelse/ post/ event:

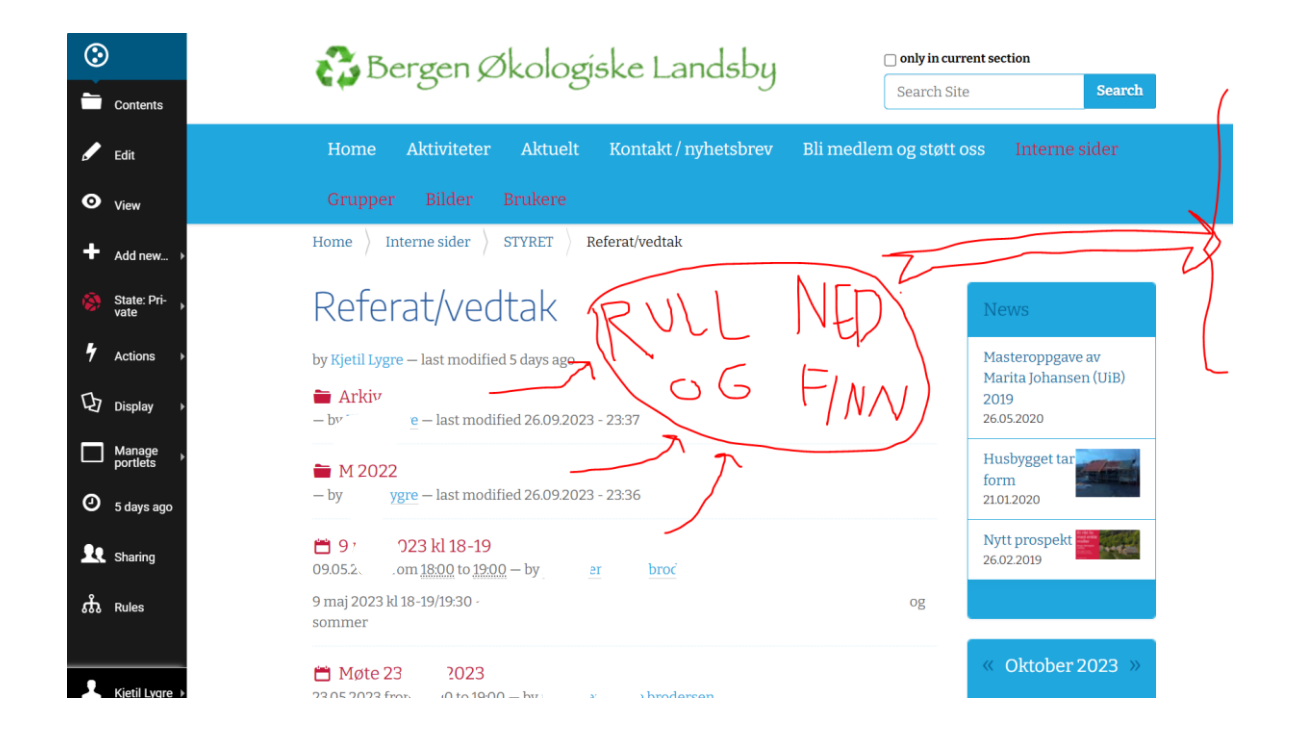

- 6. Når du har funnet det du lette etter, kan du åpne elementet:
	- $\Rightarrow$  Klikk på det elementet du ønsker

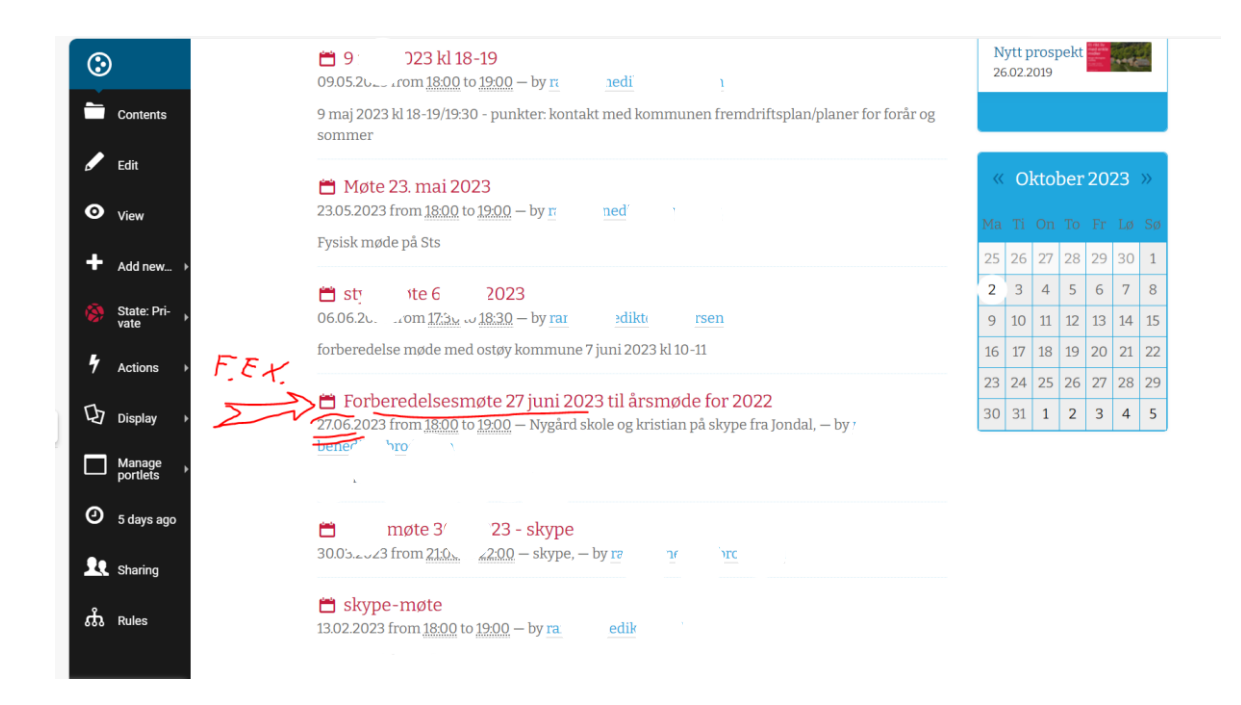

<sup>1</sup> Det går an å lage det til slik at f eks hendelser (Event) som møter sorteres etter start-dato med det nyeste øverst i mappen. Da må det ligge kun Events/Hendelser i mappen og det må programmeres på en spesiell måte (kun sysadm eller Over-admin kan gjøre dette. *Ta kontakt!)*

- 7. Om du vil legge til noe nytt f eks lage en ny saksliste (som event/ hendelse)
	- $\Rightarrow$  Hopp til bake til pkt 5
	- $\Rightarrow$  Hopp til pkt 7 (hit) deretter
	- Klikk 'Add new' (/legg til innhald) ute i VENSTREmenyen:

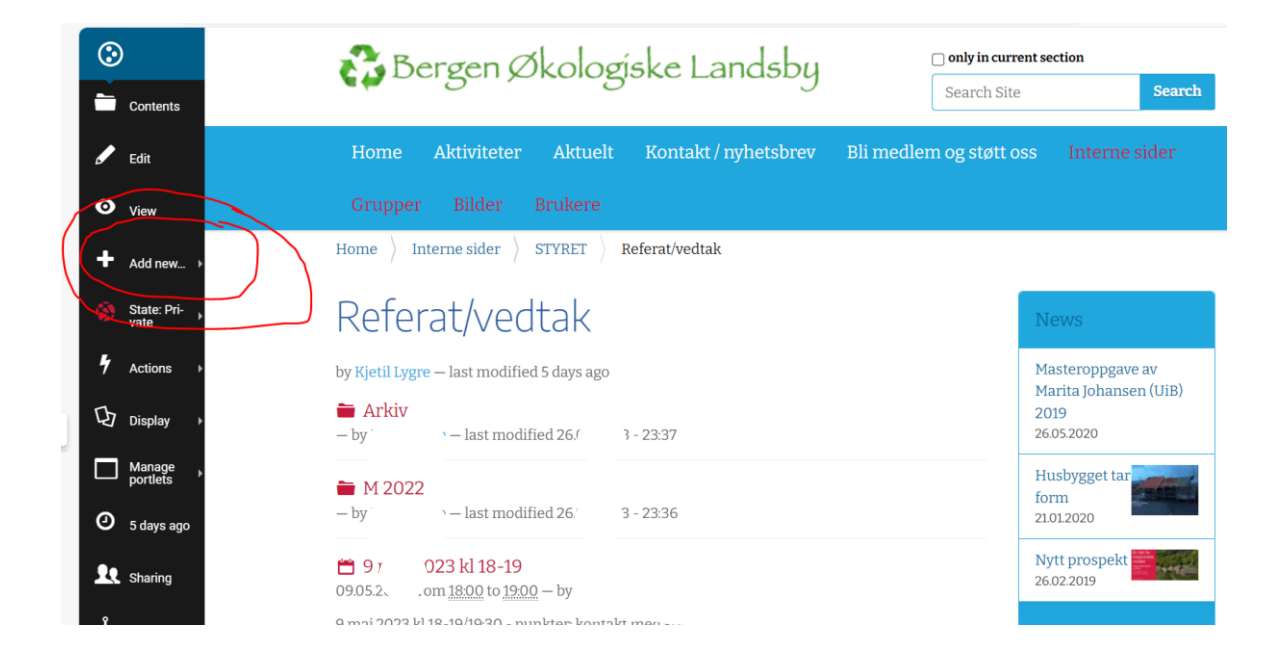

8. Velg ønsket innholdstype – vanligvis 'Event' (Hendelse)  $\Rightarrow$  Klikk 'Event' (Hendelse):

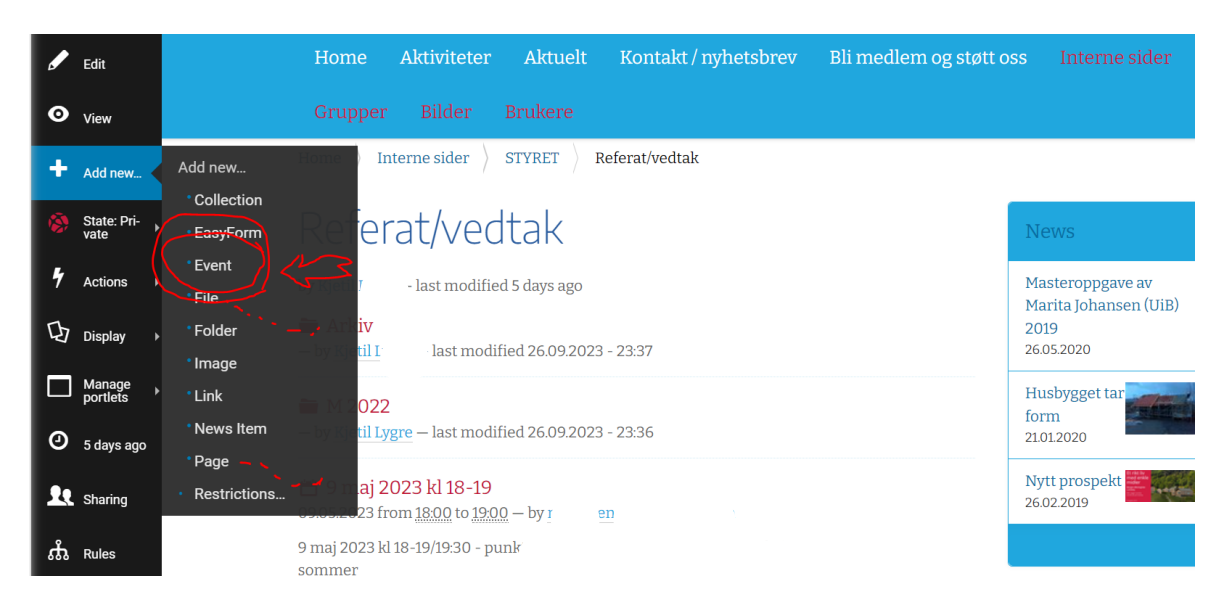

Event: Dette er den vanligste. Alt som har en start- (og slutt-)dato, **f eks et møte m dagsorden**, arangement og liknande.

File: Last opp en hver type fil. Dennes INNHOLD KAN IKKE REDIGERES i/på hjemmesiden. Kan kun opp/nedlastes – og redigeres/ endres på din egen PC med dine egne programmer.

Page: Side. Ethvert innhold av type tekst - informasjon, innhold - (ev med lenker og bilder) som skal vises internt på sidene eller ut på de åpne sidene. Har IKKE TIDER, kan ikkje sorteres / søkes på etter tidspunkt.

- 9. Ikkje glerm å lagre dersom du har opprettet nytt innhald, f eks en 'Event'
	- <u>⇔</u> Rull helt ned på siden
	- <u>⇔</u> Trykk på 'Save' (Lagre)

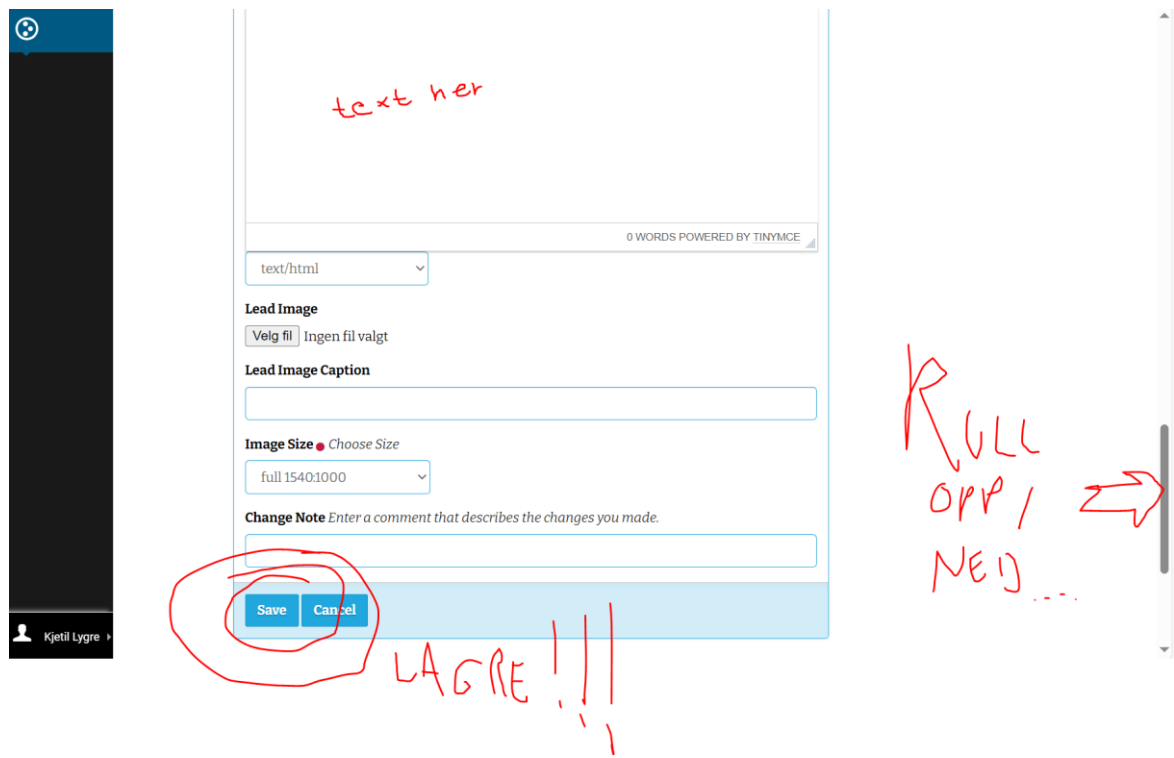

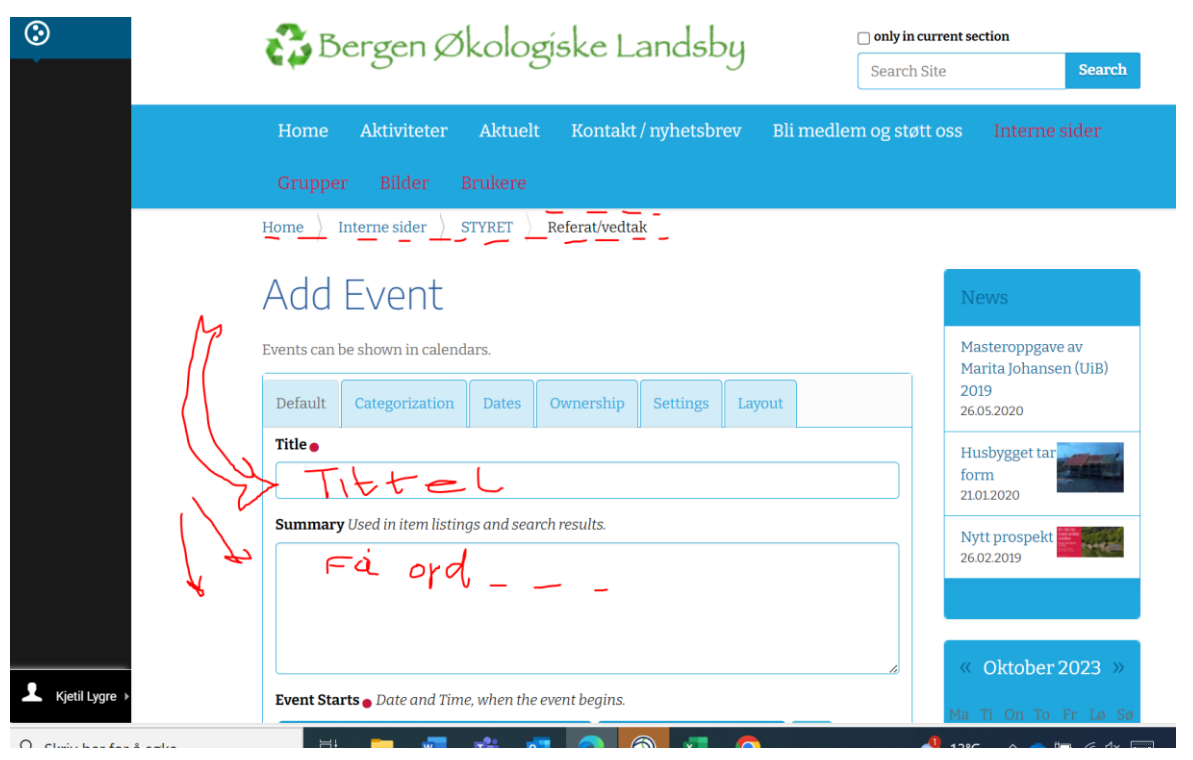

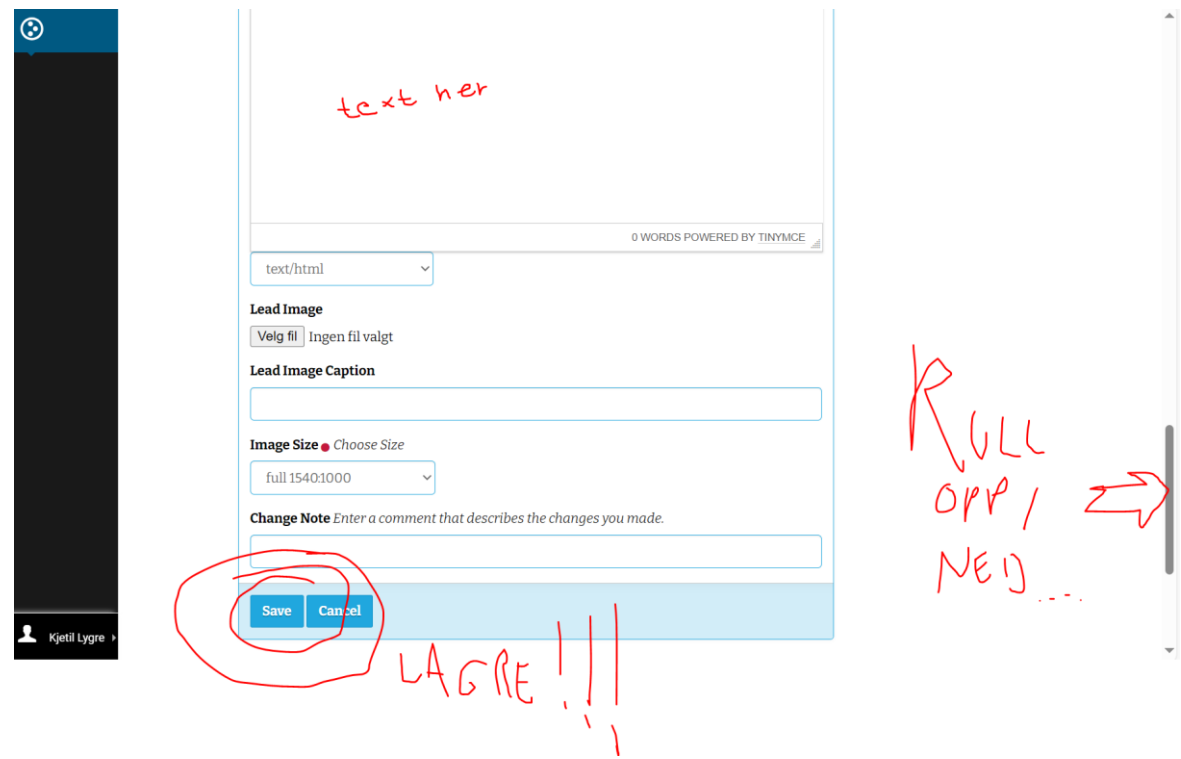